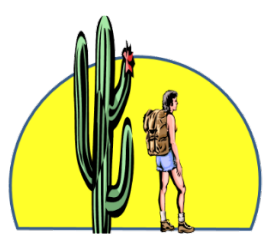

# **Sun City Anthem Hiking Club Welcome to your new Website**

**[www.SunCityAnthemHikingClub.com](http://www.suncityanthemhikingclub.com/)**

Information for Hike Leads

One of the goals of this new website was to have a place where the Hike Leads could quickly and easily gather information about one of their own upcoming hikes. In addition, it was important to provide the ability to query on past hikes, or previous hikes that a Hike Lead has lead, or even to find out which hikes a particular hiking club member has taken. In that light, here is some information on the features we hope will enhance your experience as a Hike Leader.

# **CALENDAR**

When you click on the calendar tab (main menu bar), that will bring up the full calendar of events for the current month.

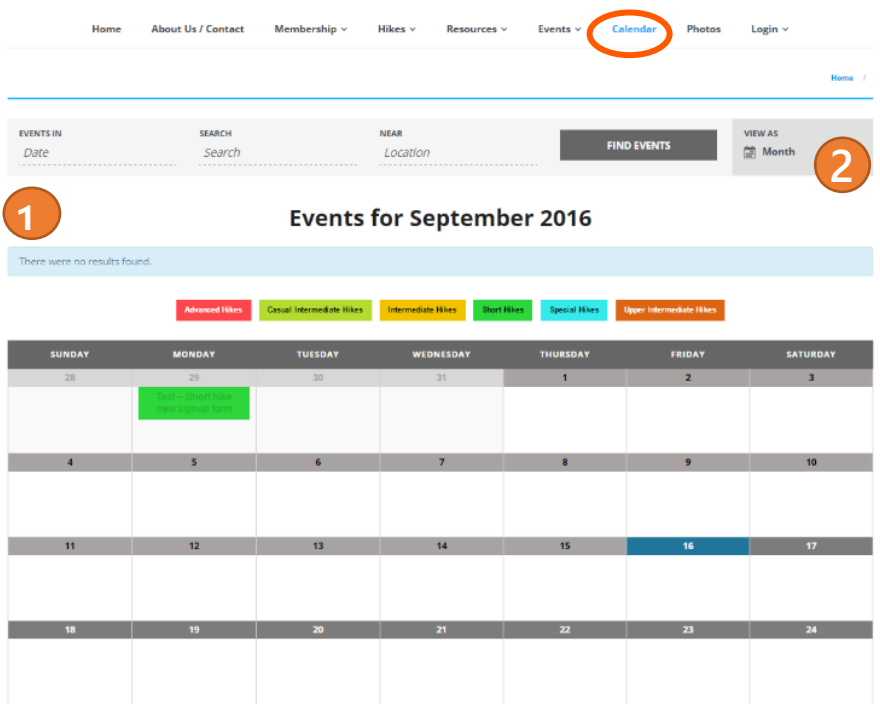

If you'd like to see a different month, click in the *Date* box and enter a new month, ie: Oct.

 Here is where you can change the view of the calendar, from a monthly view, to weekly or daily, or to view it as a list. Just click on the word **month** and select a different choice.

When you look at the calendar, you will notice that the hikes are color coded. This is to make it easier to quickly identify the hikes in the various levels (short, intermediate, advanced, etc.)

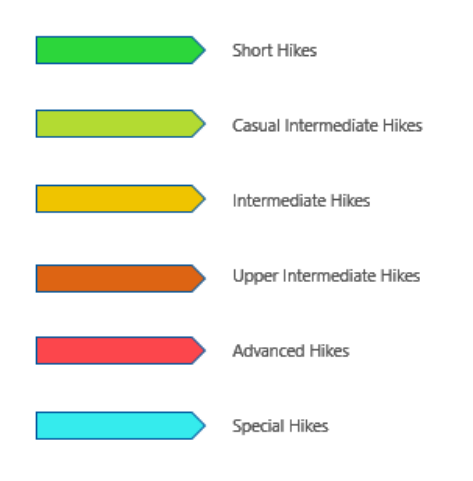

# **SIGN UP FOR A HIKE**

**2**

**1**

When a hiking club member wants to sign up for a particular hike, they will click the Sign Up for Hike button near the top of the Hike Details page.

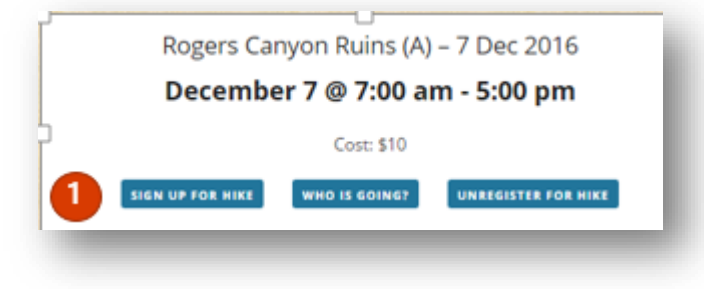

The user will be taken to the Hike Sign Up Form where they simply answer the question in the yellow section and click the Send button at the bottom of the form.

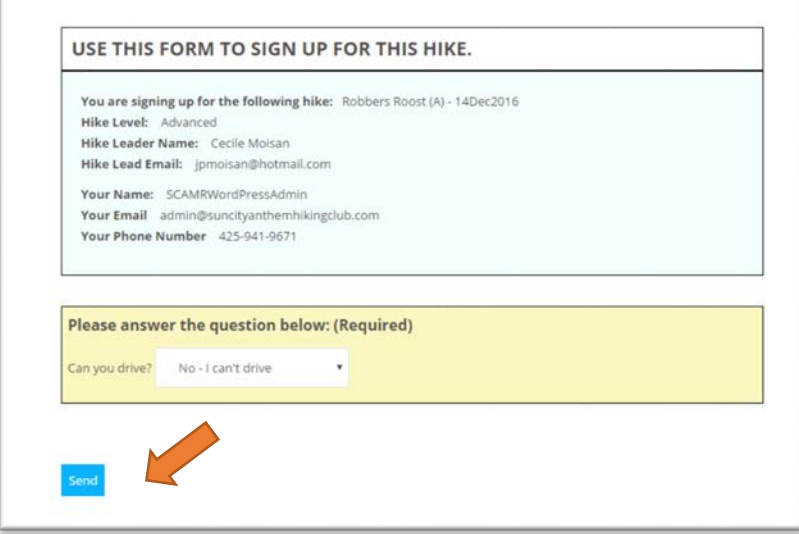

Once they have clicked the SEND button, they'll receive a message on the screen stating "Congratulations, you have signed up for a hike. ! "

When a hiker signs up for a hike, the website will automatically send the hiker an email confirming that they have signed up

Now, just below the hike sign up form, you will find a list of Club members who have signed up for that hike. (If you are signing up for a hike, you'll need to hit the REFRESH HIKERS LIST button after you hit SEND in order for your name to appear.)

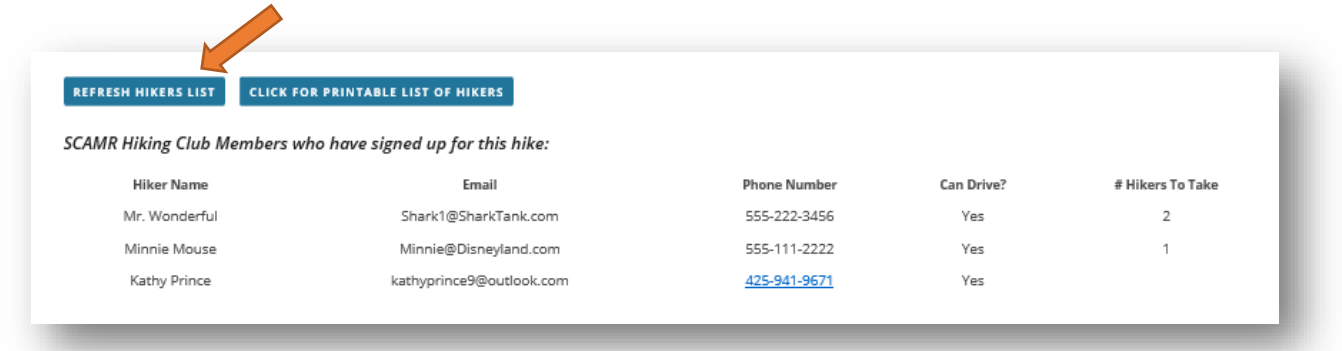

If you are a Hike Leader – there is a quick and easy way to pull and print the list of hikers who are going on your hike, as well as create the hike activities waiver form. Click on the "Click for Printable List of Hikers" button.

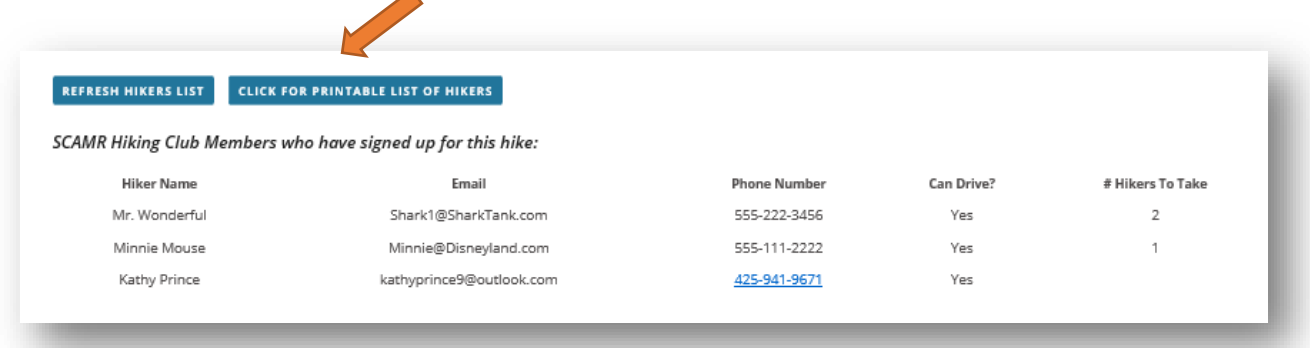

This will generate your report. (see next page)

# HIKE SIGN UP LOG & ACTIVITIES WAIVER

Home / Hikes / Hike Sign Op Log & Activities Waiver

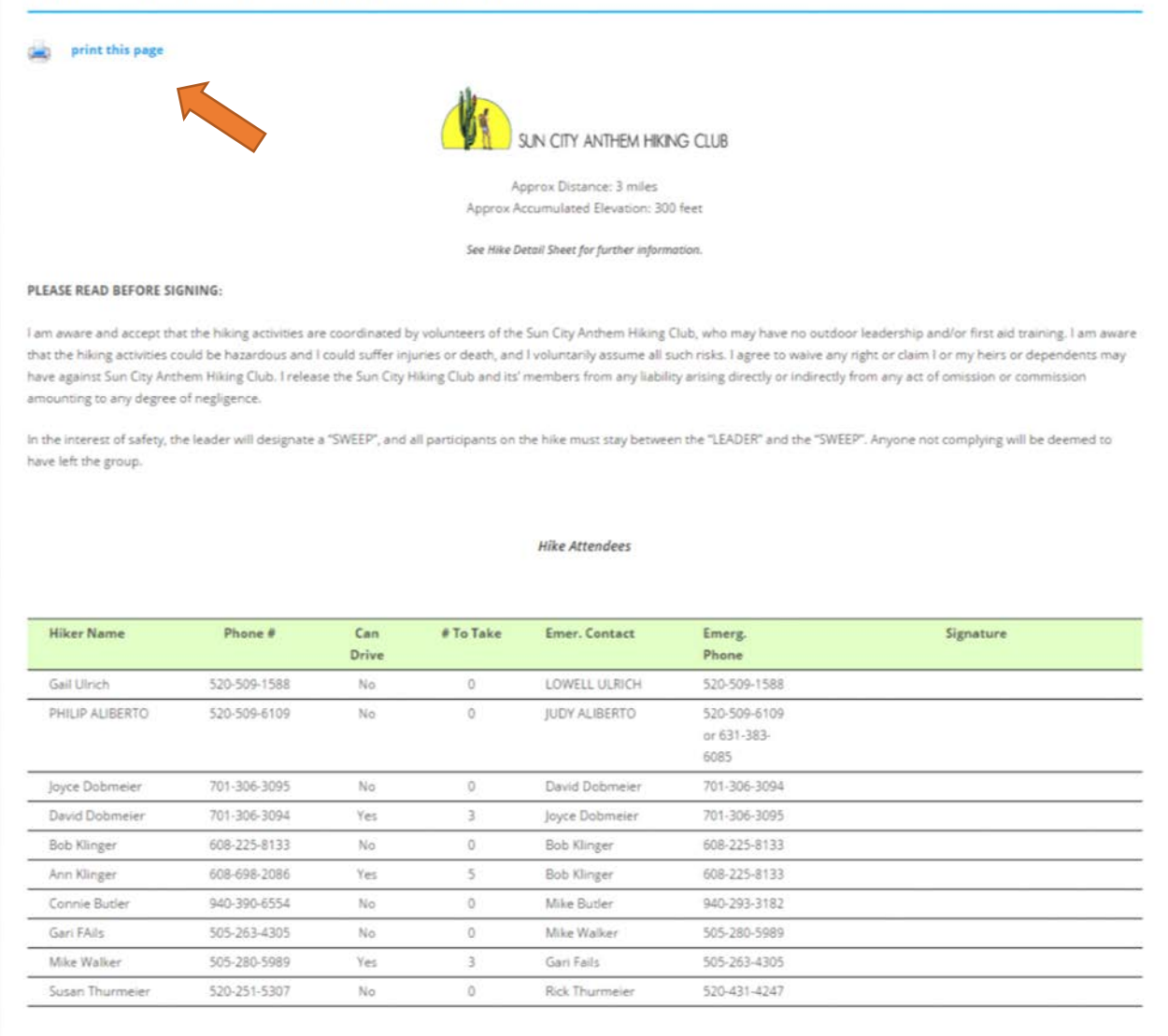

Click the *print this page* button and you are good to go! There is space for each hiker to sign the waiver when they sign in with the Hike Lead for the hike.

# **HIKE SEARCHES**

There is a lot of information on hikes contained on this website, and the hike database will grow in the upcoming years. The website provides several different ways to search for hikes and hike information, ranging from searching for a hike by name, to looking at all the hikes in a specific difficulty level, to seeing hikes by level for a specific month, and more. Let's quickly look at these options.

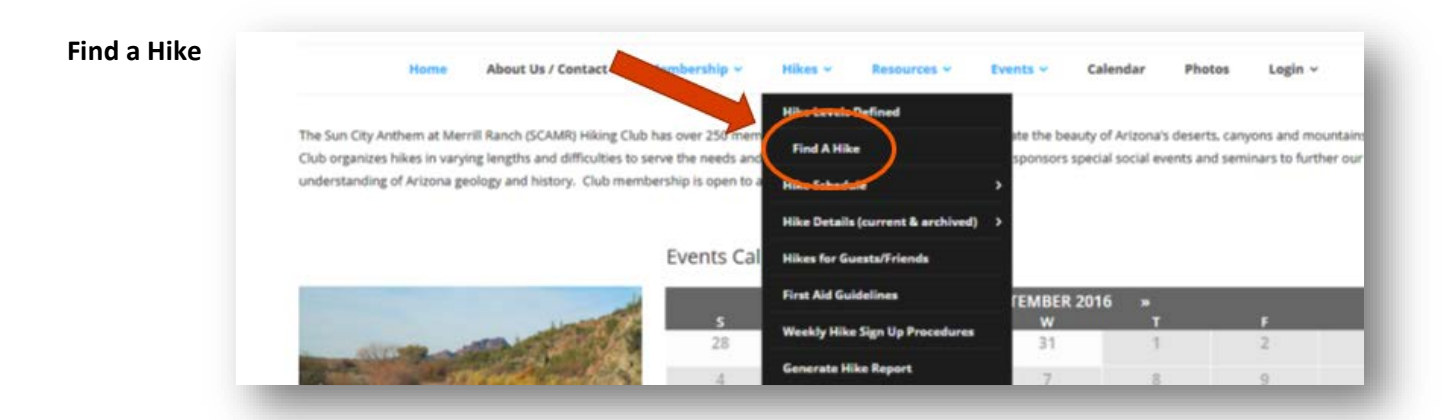

Clicking on **Find A Hike** brings up a search dialog box like this:

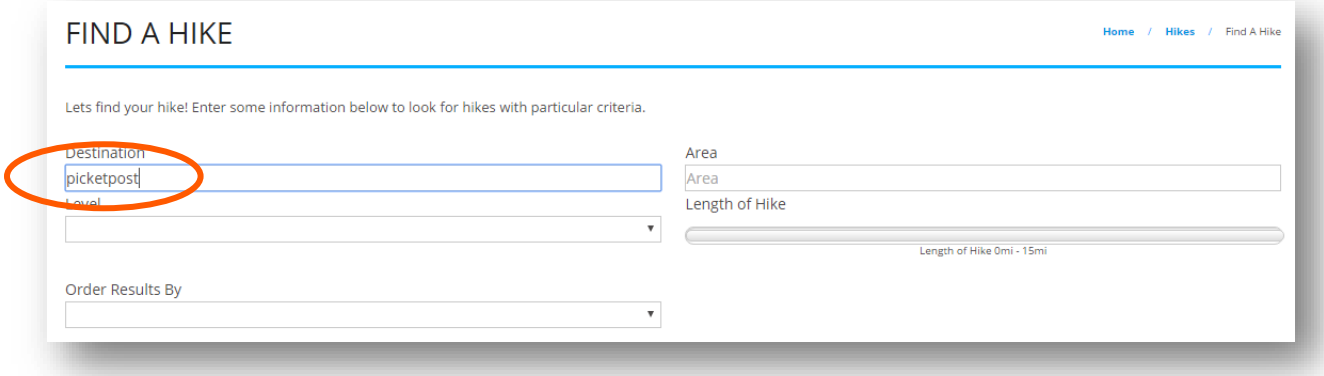

Here you can enter the destination of a hike, the hike level, area and even query hikes of a specific distance. For our example, lets look for any hike with the word Picketpost in the destination.

The results will be any hike, past, present or future, with a destination that has Picketpost in the title:

## **Arnett Creek - Lower** Picketpost Mesa (UI) - 30 Nov 2016

This hike is at the base of Picketpost Mountain. We will see an arch, waterfalls, if there is water, and lots of interesting things. There will be one spot where the trail is steep

#### Arnett Creek - Picketpost (I) - 7 **Dec 2016**

You will need snacks and water. Hiking poles are always a good idea. This will be a key exchange hike.

# **Arnett Creek Trail, Picketpost** Mtn (S) - 16 Nov 2016

This is an out and back hike leaving from the Picketpost trailhead. Great views of Picketpost and the surrounding countryside.

#### **AZT - South from Picketpost (I)** - 9 Nov 2016 This is a scenic hike out and back on the Arizona trail.

## **AZT - South from Picketpost (S)** - 7Dec2016

This is an out and back hike on the AZ trail along the base of Picketpost Mountain. Great views of Picketpost and the surrounding countryside.

# **Hike Schedule**

Let's look at hikes with a level of short. From the Hikes tab, select Hike Schedule, and then Short Hikes.

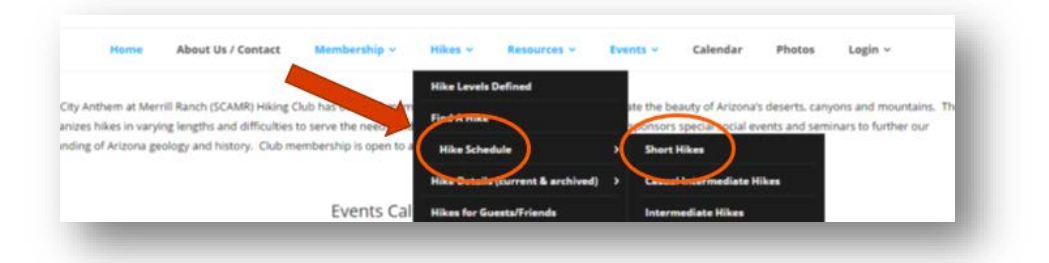

The results will be a calendar view of all short hikes for the current month:

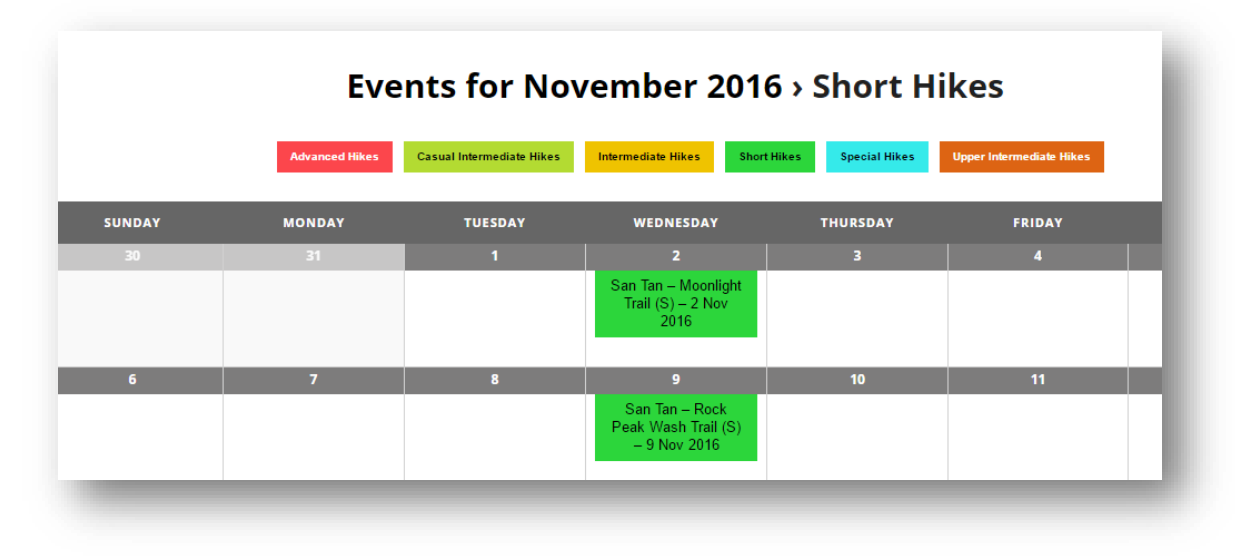

## **Hike Details**

Let's search for short hikes again. From the Hikes tab, select Hike Details and Short Hikes.

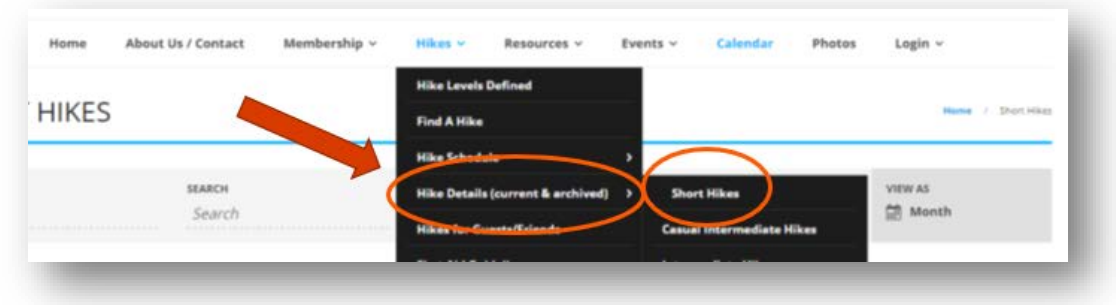

This time, instead of a calendar view, you will receive a list of all short hikes in the database, past, present and future.

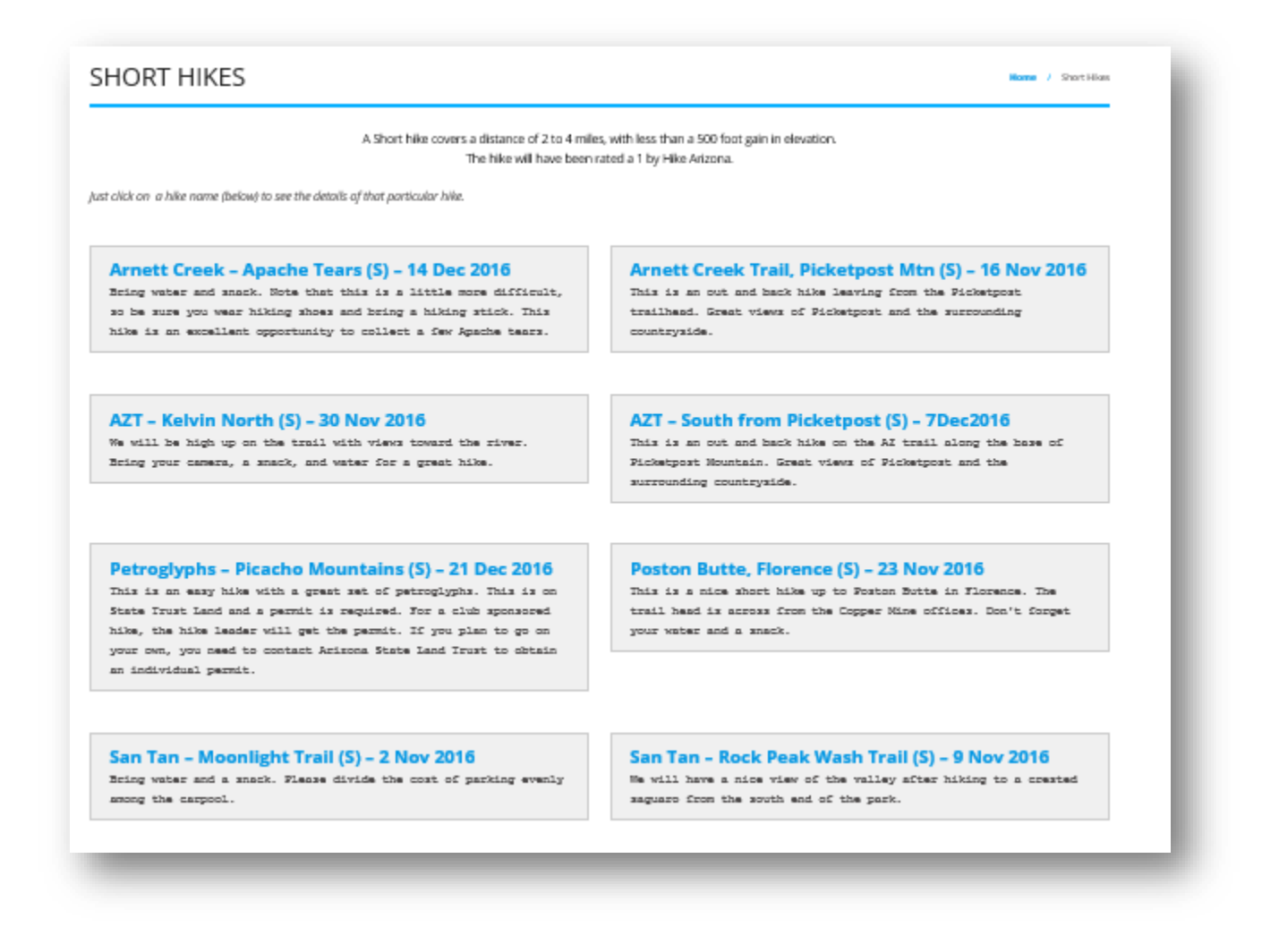

By clicking on the hike title in any of these boxes, you will be taken to the hike details sheet for that hike, where you can find out more about the hike, sign up for the hike, see who has already signed up, and so forth.

# **Hikes for Guests and Friends**

When friends come to visit and you're thinking about showing them some of the beauty of Arizona, check here for a list of some guest-friendly hike suggestions.

Go to Hikes, then Hikes for Guests/Friends.

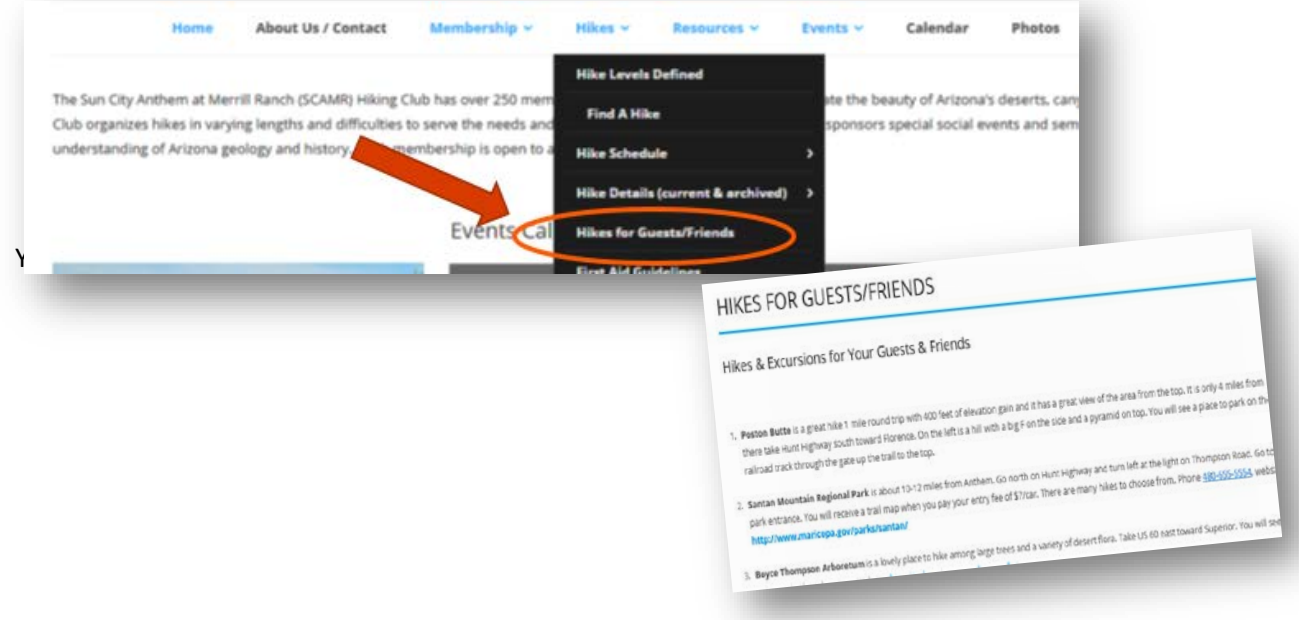

# **Generate Hike Report**

Have you ever wondered how many people have gone on a specific hike over the years? How about how many hikes you have been on? Or, as a hike lead, maybe you would like to know which hikers regularly go on the Advanced level hikes? Or, which hikes you have led over the years? If so, this will be where you will do your searches.

First, navigate to Hikes, then Generate Hike Report

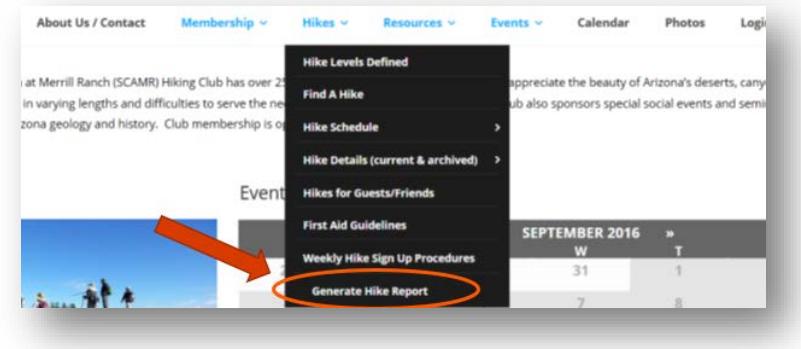

Next, start by searching on one (or a combination of) the following fields: Name of the Hike, the Hiker's Name, the Hike Level, and the Hike Leader's Name.

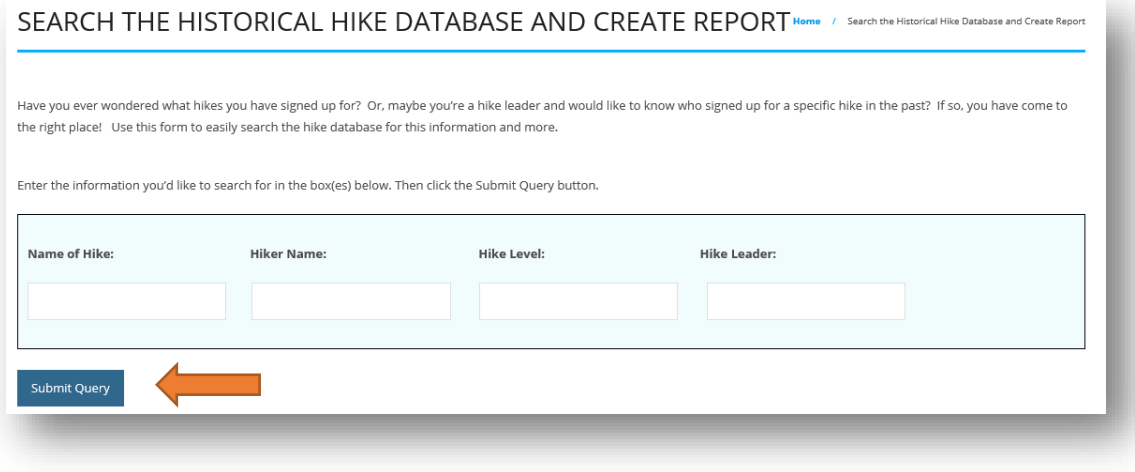

So, by typing AZT in the search box, we now see a large number of hikes. That's ok. You can narrow down the report by typing more search criteria in the search box on the right side of the results report:

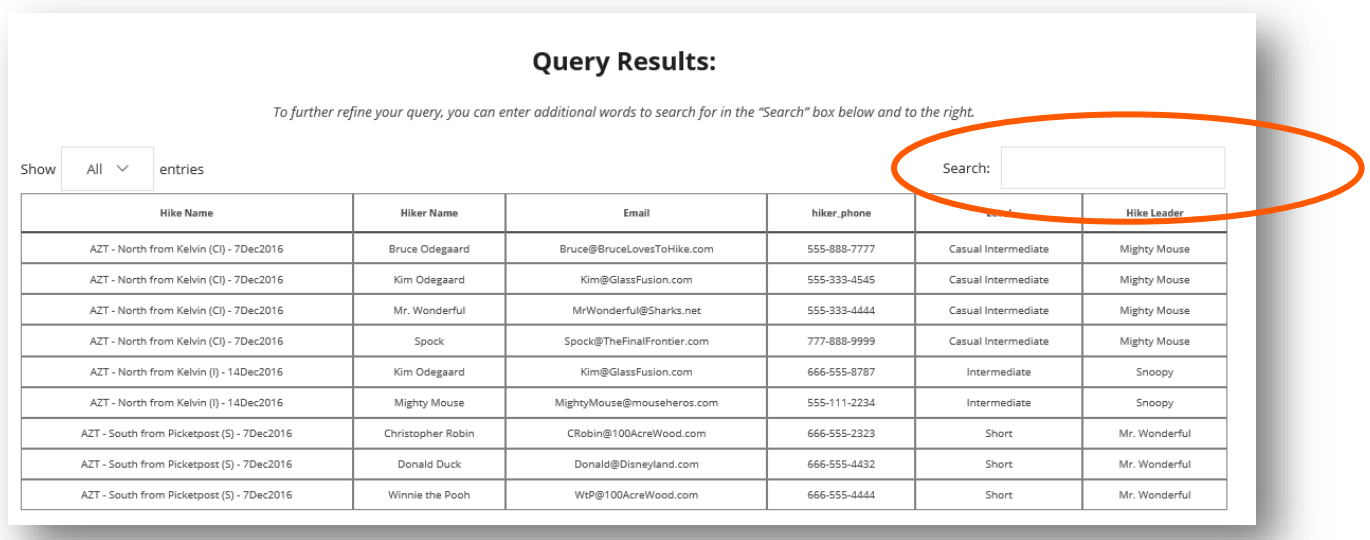

Let's type Casual in the search box, to see all Casual Intermediate hikes with AZT in their name:

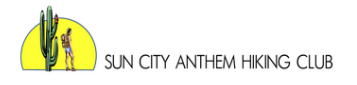

# **Query Results:**

To further refine your query, you can enter additional words to search for in the "Search" box below and to the right.

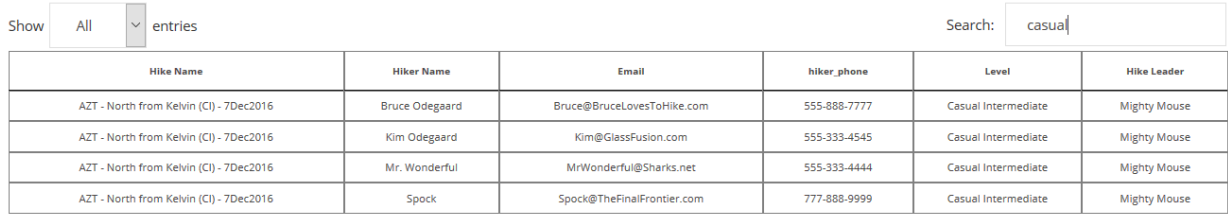

Showing 1 to 4 of 4 entries (filtered from 9 total entries)

There are lots of ways to find a hike, so experiment with the various options to find the one(s) that work best for you.

# **WEBSITE SUPPORT**

This is a new website, and as it is used, questions will arise. How do I? Is it possible to? Help! When you are logged into the site, you'll see a SUPPORT tab at the far right of the menu bar.

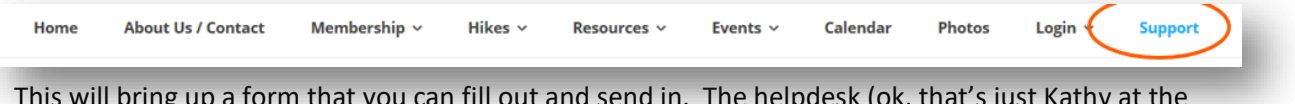

This will bring up a form that you can fill out and send in. The helpdesk (ok, that's just Kathy at the moment  $\odot$  ), will strive to get back to you within 1 business day.

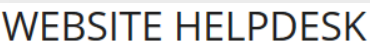

Hi! If you have a question, or need some assistance with the Sun City Anthem Hiking Club website itself, please feel free to complete the form below and send it in. I will strive to get back to you within 1 business day.

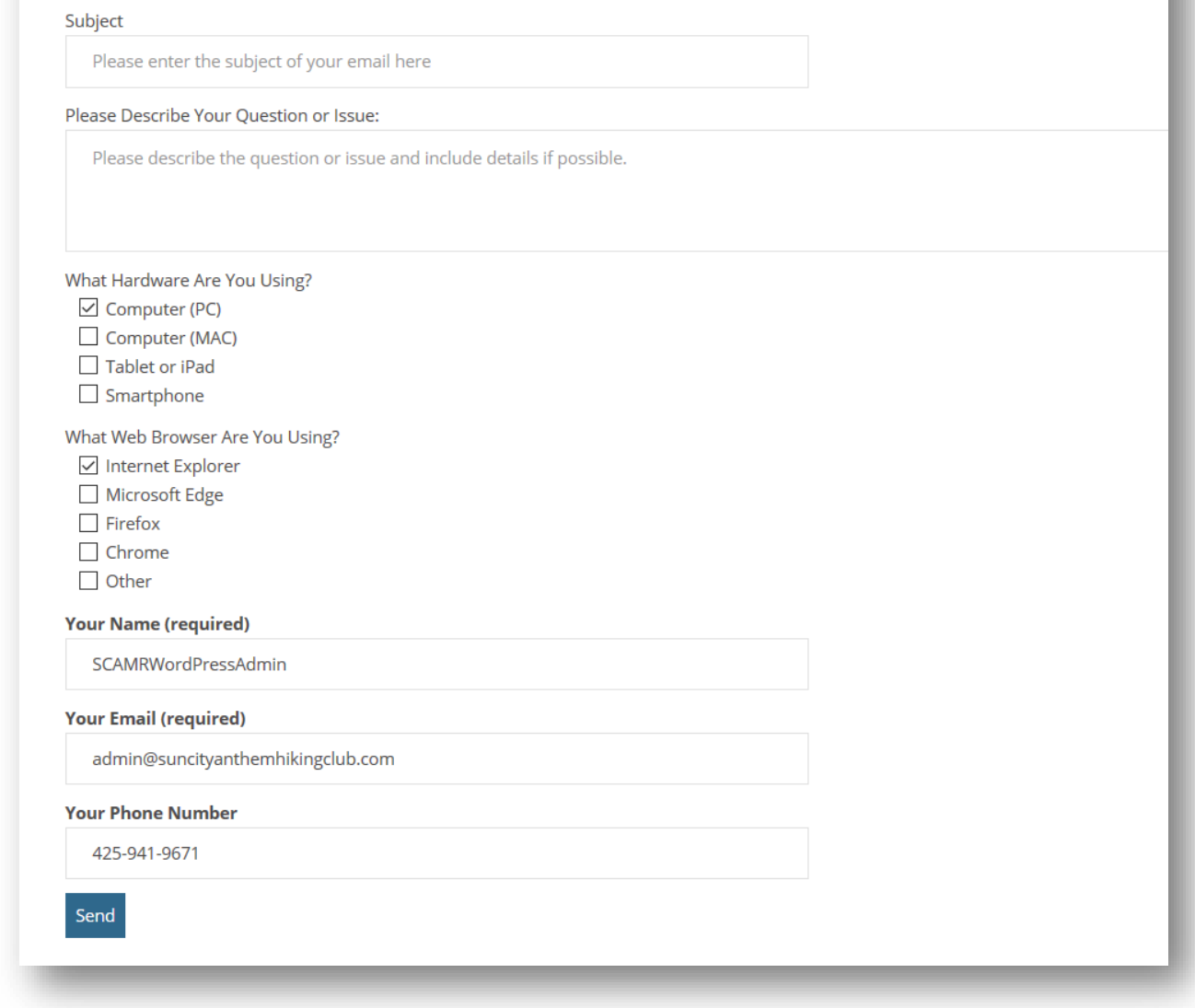

We hope you'll enjoy your new website. Please do not hesitate to send along ideas, suggestions or comments. All will be greatly appreciated.

Cheers!